# x-config Un-Announced Product and Vendor Logo Hardware (VLH) Guide

16 January 2015

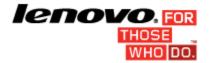

#### **Table of Contents**

| VENDOR LOGO HARDWARE (VLH) OVERVIEW                                                  | 3                           |
|--------------------------------------------------------------------------------------|-----------------------------|
| ACCESSING THE VLH INTERFACE                                                          | 3                           |
| VLH ITEM PREFERENCES VIA THE "MAIN" CLUSTER SCREEN<br>Item view "Vendor Logo HW" tab |                             |
| CREATING A NEW VLH ITEM                                                              | 4                           |
| VLH SETUP OPTIONS                                                                    |                             |
| COMPLETING AND ATTACHING VLH ITEMS                                                   | 7                           |
| SPECIAL CASES                                                                        | 9                           |
| ADD NEW FEATURE CODE (N=1-9) (NEWFCN) PLACE HOLDER ANNOUNCED                         | 10<br>10<br>11<br>12        |
|                                                                                      | ACCESSING THE VLH INTERFACE |

# 1 Vendor Logo Hardware (VLH) overview

The Vendor Logo Hardware (VLH) interface in x-config is a powerful tool for a limited audience of expert users. This guide introduces accessing the VLH interface, presents the VLH wizard options, and provides steps for special cases of adding VLH items to configurations.

x-config launches in two different modes depending on the desired configuration type. VLH is only available for Intelligent Cluster solutions, or when Cluster Support is ON. (VLH is not available when Cluster Support is OFF, as it is for General Purpose configurations and PureFlex System configurations.)

The x-config VLH interface includes wizards to guide assembly of the configuration with VLH (attaching it to a machine type), including the various connections. When using the interface, the user must understand how their actions affect all the downstream systems; order entry (MSC, SAP) and also the manufacturing (MFG) systems (COATS, NEWC, SOVA, ELF, Flipper). If you need assistance with performing any of the listed procedures please send a note to the Solutions Center of Competency (CoC) team (scoc@lenovo.com).

# 2 Accessing the VLH interface

There are multiple ways to access the VLH interface.

#### 2.1 VLH Item preferences via the "main" Cluster screen

- 1. Click the Preferences tab
- 2. Click on VLH Item preferences
- 3. The VLH Item editor opens, presenting options to:
  - Create new item create new VLH items to include in configuration (main topic of this guide)
  - Import items import items to a file on your workstation
  - Export items export items from a file on your workstation

#### 2.2 Item view "Vendor Logo HW" tab

- 1. The "Vendor Logo HW" tab will be included on the "Item View" screen for most configurable products (for example: racks, servers, blades, chassis)
- 2. Click the "Vendor Logo HW" tab
- 3. Click the **Add VLH** button, and select any existing VLH items or "Create new VLH".

# 3 Creating a new VLH item

#### 3.1 VLH Setup options

The first step on the "Create new item" path is to indicate if you want to set up VLH using a wizard or to set up VLH using an existing x-config item.

**Option 1:** Setup VLH using a wizard: The wizard will guide you through various options to make selections for the VLH item.

Continue with next step in guide, "VLH Type".

**Option 2:** Setup VLH based on an existing item:

- 1. On the **Search Query** screen, enter a description or part number to search for existing x-config items.
- 2. Select an item for the VLH to be based on
- 3. Review selections and add the item to your configuration.
- 4. The item appears as a "New item" on the VLH Item editor screen. From here, expand the item and edit the "Description" and/or other fields as needed.

### 3.2 VLH Type

Select from the list of VLH Types presented. Each VLH type is listed below, with variables that need to be specified for each.

The procedure for completing the process is the same for all VLH types:

- 1. Follow the wizard steps to make selections
- 2. Review selections and add the item to your configuration.
- 3. The item appears as a "New item" on the **VLH Item editor** screen. From here, expand the item and edit the "Description" and/or other fields as needed.

VLH Types, and variables that need to be specified for each:

- **Basic VLH** (item will be used as a simple feature/option/extra): Basic VLH items are intended to be quickly set up with information such as description, part number, and price. These items may only be selected at the VLH section in the item configuration screen or in the Extras section.
- **Networking switch** (routes network connections): The wizard will guide you through creation of products which route connections for networks so the products connecting to them will benefit from the P2P cabling and automated networking updates.
  - Slot type and size
  - Network types
  - Network connector
  - Network ports

- **Networking adapter** (provides network connections): The wizard will guide you through creation of products which provide connections to networks so the products they are installed in may take advantage of the automated networking updates.
  - Network adapter setup, comprised of the following steps:
    - 1. Main connection selection (where this item connects from)
      - 2. Network type selection
      - 3. Network connector selection
      - 4. Network port quantity
  - Main connector search type, with options to:
    - Search for an item with the desired connector: On the **Search Query** screen, enter a description or part number to search for existing x-config items. On the **Search results** screen, select the desired item.
    - Search for a connector by description: On the **Search Query** screen, enter a description or part number to search for existing x-config items. On the **Search results** screen, select the desired item.
  - Network types
  - Network connector
  - Network ports
- **Networking cable** (connects network components): The wizard will guide you through creation of products which provide connections from networks and will be used in the point-to-point cabling diagrams.
  - Cable length (in meters)
  - Cable color
  - Network cable setup, comprised of the following steps:
    - 1. Main connection selection (where this item connects from)
    - 2. Network type selection
    - 3. Network connector selection
    - 4. Network port quantity
  - Main connector search type, with options to:
    - Search for an item with the desired connector: On the Search Query screen, enter a description or part number to search for existing x-config items. On the Search results screen, select the desired item.
    - Search for a connector by description: On the **Search Query** screen, enter a description or part number to search for existing x-config items. On the **Search results** screen, select the desired item.
  - Network types
  - Network connector

- Server, blade, planar, or any rackmounted item: The wizard will guide you through creation of products which are installable directly on a rack
   Slot type and size.
- Rack (using standard 1U slots): The wizard will guide you through creation of products which provide space for rackmounted items to install.
   Slot quantity

## 4 Completing and attaching VLH items

After creating a VLH item, it will appear in the VLH Item editor on the VLH Item list screen (shown in two separate images below). With the buttons at the bottom of the form, you can:

- **Apply** the VLH setting changes
- **Revert** the VLH settings to how they were before entering this screen
- **Close** the screen after applying the changed settings or reverting to the original settings. Error messages will indicate required changes.

| 💵 VLH Item editor                  |                                                                                                    | X |
|------------------------------------|----------------------------------------------------------------------------------------------------|---|
| ➡ Create new item ➡ Import it      | iems 🖛 Export Items                                                                                                    |   |
| VLH Item list                      |                                                                                                    |   |
| You can expand the item that you v | want to edit and save the changes using the Apply button. Clicking Revert will cancel the changes and collapse the item. |   |
| ✓ New item                         |                                                                                                    |   |
| VIII nort information              |                                                                                                    |   |
| VLH part information               |                                                                                                    |   |
|                                    | asterisk(*) are required to complete this transaction; other fields are optional.                                        |   |
| Common                             |                                                                                                    |   |
| Description *                      | ACME server                                                                                                    |   |
|                                    |                                                                                                    |   |
| List Price                         | 9999                                                                                                    | _ |
| Machine type                       | HS23                                                                                                    |   |
|                                    |                                                                                                    |   |
| Product type                       | VLH - 3rd party unannounced part number                                                                                  |   |
| Dundlad marks                      | VLH - 3rd party unannounced part number                                                                                  |   |
| Bundled parts                      | FCN - Announced PN not against this MT<br>SB - Announced PN                                                              |   |
| TMF/SEO                            | UA - Unannounced PN                                                                                                    |   |
| Model (TMF/SEO)                    |                                                                                                    |   |
| Feature                            |                                                                                                    |   |
|                                    |                                                                                                    |   |
| RPQ Placeholder                    | Use system generated RPQ identifier)                                                                                     |   |
| RPQ                                |                                                                                                    |   |
| HVEC                               |                                                                                                    |   |
|                                    |                                                                                                    |   |
| Model (HVEC)                       |                                                                                                    |   |
| VLH Part number                    |                                                                                                    |   |
|                                    |                                                                                                    | _ |
| •                                  |                                                                                                    |   |
|                                    |                                                                                                    |   |
| Apply Revert                       | Close                                                                                                    |   |
|                                    |                                                                                                    |   |

Figure 1: VLH Item editor: VLH Item list (1 of 2)

| Create  | new item 🔷 🕈 Import | items 🖛 Export Items                         |   |
|---------|---------------------|----------------------------------------------|---|
| .H Iten | n list              |                                              |   |
|         | Bundled parts       | Group multiple parts under one item)         |   |
|         | THEIREO             |                                              |   |
|         | TMF/SEO             |                                              |   |
|         | Model (TMF/SEO)     |                                              |   |
|         | Feature             |                                              |   |
|         | RPQ Placeholder     | Use system generated RPQ identifier)         |   |
|         | RPQ                 |                                              |   |
|         | NFQ.                |                                              |   |
|         | HVEC                |                                              |   |
|         | Model (HVEC)        |                                              |   |
|         | model (ITVEO)       |                                              |   |
|         | VLH Part number     |                                              |   |
|         |                     |                                              |   |
|         | Other               |                                              |   |
|         | Item type           | Supporting 👻                                 |   |
|         | Networking          | Switch HCA Cable                             |   |
|         | Other               | Passthrough/Riser                            |   |
|         |                     |                                              |   |
| Ma      | in connection       |                                              |   |
| G       | Quantity 1          | Select/update connection                     |   |
|         |                     |                                              |   |
| Oth     | her connections     |                                              |   |
| G       | Quantity 1          | <ul> <li>Select/update connection</li> </ul> |   |
|         |                     |                                              |   |
|         | Add connection      |                                              |   |
|         |                     |                                              |   |
|         |                     |                                              | • |
|         |                     |                                              |   |
|         |                     |                                              |   |

Figure 2: VLH Item editor: VLH Item list (2 of 2)

After creating VLH items, you will need to add them to existing configurable products in the configuration. This may require returning to an existing product, clicking **Refresh**, and adding one or more of the newly created VLH items. When adding a VLH item, you will have options to edit the VLH item and to create another new VLH item.

| 💵 x-config - C:\Documents and Settings\Administrator\CS_vIhexample.cse                                                    |
|----------------------------------------------------------------------------------------------------|
| File Preferences Wizards Rules Actions View Help                                                                          |
| -Item view-                                                                                                    |
| View/update the configuration of a selected item. Configured price: ~ 6,895 USD                                           |
| Base item: [1410 RC4, 1048] e1350 42U rack cabinet (~ 4995 USD) Contains 42 slots)                                        |
| Item label: 1                                                                                                    |
| Item color Change color                                                                                                   |
| Standard features and services Expansion options Power Vendor Logo HW Original selections vs. Currently selected products |
| ACME blade server                                                                                                    |
| Edit VLH Remove VLH                                                                                                    |
|                                                                                                    |
|                                                                                                    |
|                                                                                                    |
| Add VLH                                                                                                    |
| Add VLn                                                                                                    |
|                                                                                                    |
|                                                                                                    |
|                                                                                                    |
| Save Cancel                                                                                                    |

Figure 3: "Refresh" button on Vendor Logo HW tab

## **5** Special cases

# 5.1 Add a part which is valid for an existing machine type but is not available in x-config

This is most commonly used as a workaround in x-config when there is a SOVA failure on an automatically added part (feature code, option, or part-option) that is not in x-config.

1. Using development templates (T1/T3), validate that the part (feature code, option, or part-option) is valid and set up for the machine type.

- 2. If you do not have access to development templates, run SOVA to check for failures against the part feature code, option, or part-option).
- 3. If the part (feature code, option, or part-option) is not set up against the machine type or fails SOVA, then you may want to try adding a new feature code (see next section about "NEWFCN").
- 4. On the VLH Item editor screen:
  - Leave the "Machine type" blank
  - Specify special bid ("SB") as the "Product type"
  - Enter the Feature code in the TMF/SEO or VLH Part number in the HVEC section

# 5.2 Add new feature code (N=1-9) (NEWFCN) place holder announced against another system

If a customer wants to order a part (feature code, option, or part-option) that is announced and available but not available on the desired machine type, a new feature code place holder can be added.

The new feature code (named NEWFCN, NEWFC1, NEWFC2 – NEWFC9 within x-config) is a type of RPQ (Request for Price Quotation). The RPQ will set up the systems to allow the part to be ordered and integrated in the system.

Steps:

- 1. Create your configuration and request a NEWFCN placeholder for the part (feature code, option, or part-option) that you want to add to your machine type.
- 2. On the VLH Item editor: VLH Item list.
  - Specify feature code new ("FCN") as the "Product type".
  - Check the "RCQ Placeholder" box to "Use system generated RPQ identifier".
  - Verify that "NEWFCN" appears as the RPQ in the XCC section or the VLH Part number in the HVEC section.
- 3. Submit your request through the special bid process (CPOM or Cluster Presales Order Management).
- 4. The request is reviewed; SPORE (ServerProven Opportunity Request for Evaluation) testing is performed, and if valid, is approved.
- 5. The systems are set up to allow the part to be ordered.
- 6. The entire process will take 1-3 weeks depending on the complexity.

### 5.3 Add new VLH (NEWVLH) place holder (customer VLH request)

If a customer requests a VLH commodity that is not released yet, a new VLH place holder can be added.

The new VLH (named NEWVLH, NEWVL1, NEWVL2 – NEWVL9 within x-config) is a type of RPQ (Request for Price Quotation). Racks have additional placeholders

(named NEWV10 – NEWV40). The RPQ will set up the systems to allow the part to be ordered and integrated in the system or machine type.

Steps

- 1. Create your configuration and request a NEWVLH placeholder for the part.
- 2. On the VLH Item editor: VLH Item list.
  - Specify "VLH" as the "Product type".
  - Check the "RCQ Placeholder" box to "Use system generated RPQ identifier".
  - Verify that "NEWVLH" appears as the RPQ in the XCC section or the VLH Part number in the HVEC section.
  - Notes:
    - i. All requests for VLH commodities being installed into a server must have the RPQ listed under that server.
    - ii. All VLH switches must be requested under the rack.
    - iii. Do not use the same placeholder (i.e.: NEWVLH) under the same machine type twice, as this would make it fail SOVA.
- 1. If needed, bundle multiple VLH items together (for example, in a Switch Bundle).
- 2. Submit your request through the special bid process (CPOM or Cluster Presales Order Management).
- 3. The request is reviewed, and, if valid, approved.
- 4. The systems are set up to allow the order
- 5. The entire process will take 1-3 weeks depending on the complexity.

# 5.4 Add new bundled (NEWVLH) place holder (customer VLH request)

If a customer requests a group of commodities that are not released in the system, these commodities may be added as a bundled VLH.

The new VLH (named NEWVLH, NEWVL1, NEWVL2 – NEWVL9 within x-config) is a type of RPQ (Request for Price Quotation). Racks have additional placeholders (named NEWV10 – NEWV40). The RPQ will set up the systems to allow the part to be ordered and integrated in the system or machine type.

Steps:

- 1. Create your configuration and request a NEWVLH placeholder for the part.
- 2. On the VLH Item editor: VLH Item list.
  - Specify "VLH" as the "Product type"
  - Check the "Bundled parts" box to "Group multiple parts under one item". A "Bundled VLH parts" section will appear on the VLH Item editor: VLH Item list where you can edit variables such as descriptions, quantities, and prices.
  - Check the "RCQ Placeholder" box to "Use system generated RPQ identifier".

- Verify that "NEWVLH" appears as the RPQ in the XCC section or the VLH Part number in the HVEC section.
- Notes:
  - i. All requests for VLH commodities being installed into a server must have the RPQ listed under that server.
  - ii. All VLH switches must be requested under the rack.
- iii. Do not use the same placeholder (i.e.: NEWVLH) under the same machine type twice, as this would make it fail SOVA.
- 6. If needed, bundle multiple VLH items together (for example, in a Switch Bundle).
- 7. Submit your request through the special bid process (CPOM or Cluster Presales Order Management).
- 8. The request is reviewed, and, if valid, approved.
- 9. The systems are set up to allow the order
- 10. The entire process will take 1-3 weeks depending on the complexity.

#### 5.5 Add unannounced part to an existing machine type

If a customer wants to order a new part (feature code, option, or part-option) that has not announced yet, you can create a configuration that can be submitted for a preliminary price quote. **Caution:** You must understand the "Not to Exceed Pricing" process before adding an unannounced part. Contact the Solutions CoC team (scoc@lenovo.com) if you need assistance.

When a formerly un-announced product is announced; any configurations will need to be re-created in x-config, posted in CPOM (Cluster Pre-sales Order Management), and ordered through the normal process.

Steps:

- 1. Request for un-announced product is approved through the LCRB (Large Cluster Review Board).
- 2. Create the configuration using the VLH interface to add the real part (feature code, option, or part-option) to the machine type. (This implies that the detailed part numbers and descriptions are given to Technical Sales)
- 3. On the VLH Item editor: VLH Item list:
  - Specify Unannounced "UA" as the "Product type"
  - Enter the Model in the XCC or HVEC section
- 4. Under the "Rules" menu, turn off the "Enforce Product Quantity Limitations" rule (it should be unchecked), and enter reason fir disabling the rule, such as "Adding unannounced processor".
- 5. You will get a SOVA error and the configuration should be marked as a Special Bid.
- 6. The configuration is then entered into CPOM by sales and promoted to the appropriate step.
- 7. The pre-dispatch focal point will notify development there is an opportunity for validation.

- 8. CPOM review takes place.
- 9. Development does an architectural validation of the configuration.
- 10. The validated configuration is passed back to step 3 and 4 reviewers.
- 11. The configuration will be passed back to Technical Sales.
- 12. The pre-dispatch focal point will notify the cost engineering team that the record in CPOM can be used to price the configuration.

#### 5.6 Add unannounced machine types to a configuration

If a customer wants to order a machine type that that has not announced yet, you can create a configuration that can be submitted for a preliminary price quote.

When a formerly un-announced product is announced; any configurations will need to be re-created in x-config, posted in CPOM (Cluster Pre-sales Order Management), and ordered through the normal process.

Steps:

- 1. Request for un-announced product is approved through the LCRB (Large Cluster Review Board).
- Create the configuration using the VLH wizard with the model from option (model from the closest existing machine type). Validate that the feature codes that are being added to the unannounced machine type are supported in a development template (T1/T3).
- 3. On the VLH Item editor: VLH Item list:
  - Specify Unannounced "UA" as the "Product type"
  - Enter the Model in the XCC or HVEC section
  - Check the "Bundled parts" box to "Group multiple parts under one item". A "Bundled VLH parts" section will appear on the VLH Item editor: VLH Item list where you can edit variables such as descriptions, quantities, and prices.
  - Revise connection properties if needed.
- 4. Under the "Rules" menu, turn off the "Enforce Product Quantity Limitations" rule (it should be unchecked), and enter reason fir disabling the rule, such as "Adding unannounced processor".
- 5. The configuration is then entered into CPOM by Technical Sales and promoted to the appropriate step.
- 6. The pre-dispatch focal point will notify development there is an opportunity for validation.
- 7. CPOM review takes place.
- 8. Development does an architectural validation of the configuration.
- 9. The validated configuration is passed back to step 3 and 4 reviewers
- 10. The configuration will be passed back to Technical Sales.
- 11. The pre-dispatch focal point will notify the cost engineering team that the record in CPOM can be used to price the configuration.